## Ako odsúhlasím bartrový obchod v systéme Elektronický Účtovník (EU)

**Po zadaní bartrového obchodu dodávateľom, je nutné aby odberateľ odsúhlasil túto faktúru v EU**

- 1. Po prihlásení do EU uvidíte túto úvodnú obrazovku.
- 2. Kliknite na červené tlačítko "Zoznam prevodov na schválenie"

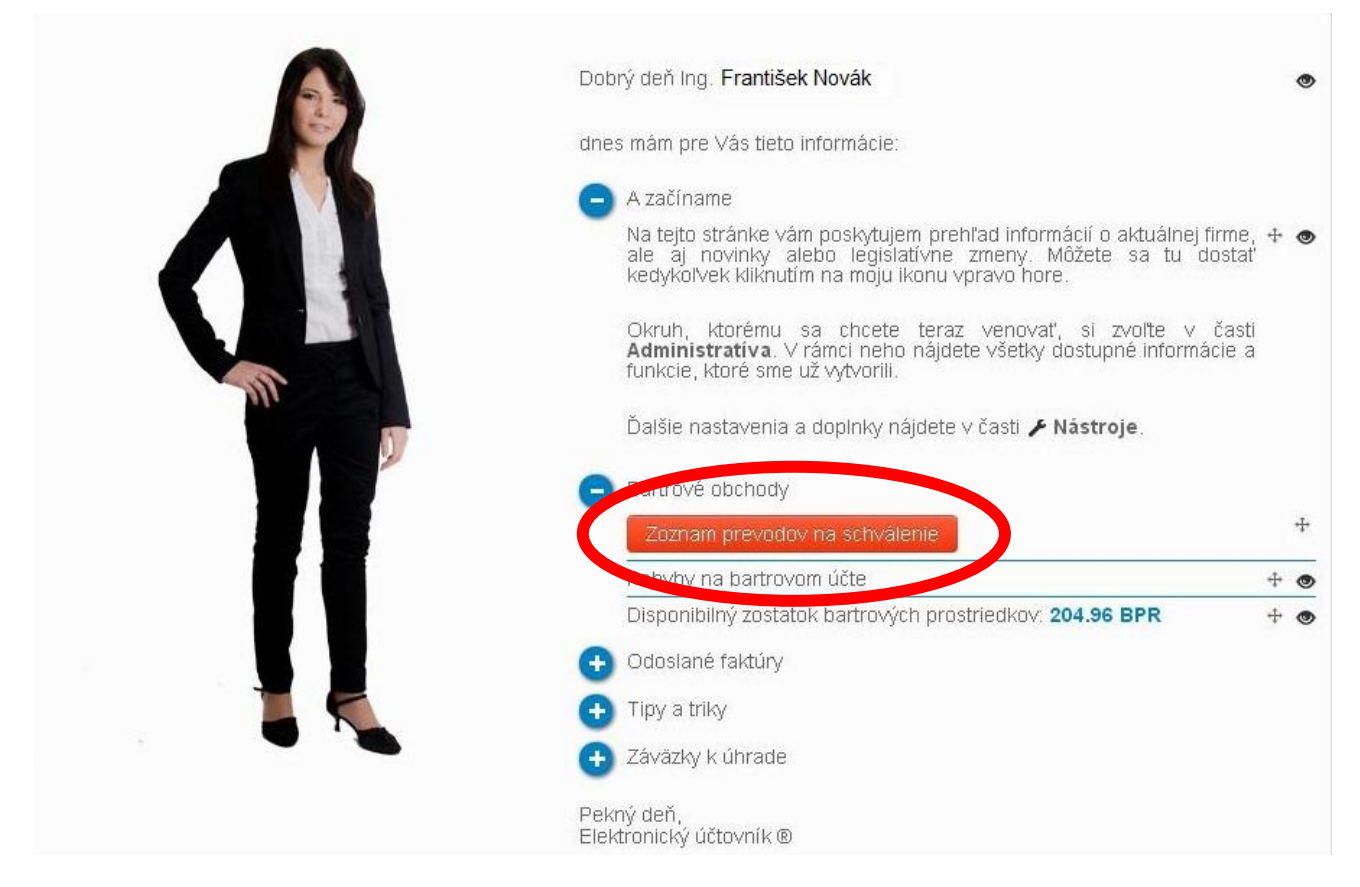

- 3. Uvidíte okno s dodávateľskou faktúrou, ktorú je potrebné skontrolovať celková výška faktúry, fakturované položky a pomer bartra. Aby ste videli samotnú faktúru, kliknite na názov faktúry.
- 4. Ak je všetko v poriadku, kliknite na "Vykonať prevod"

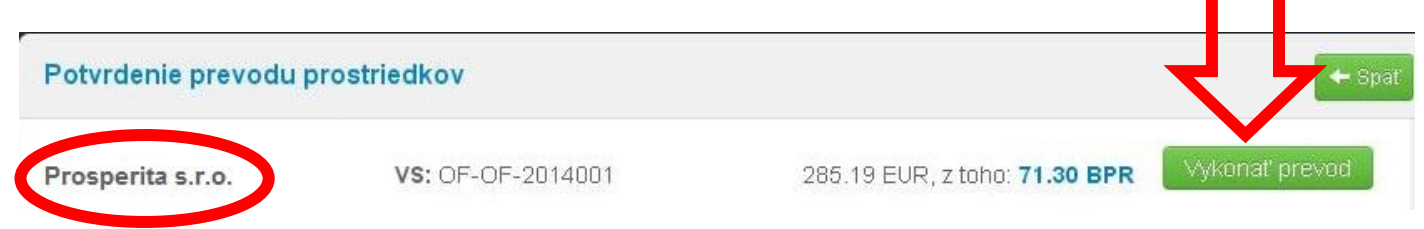

5. Na základe Vášho súhlasu s prevodom sa Vám bartrové prostriedky odpočítajú z bartrového konta a pripíšu sa v prospech dodávateľa.

## **Týmto ste dokončili odsúhlasenie faktúry v systéme EU**